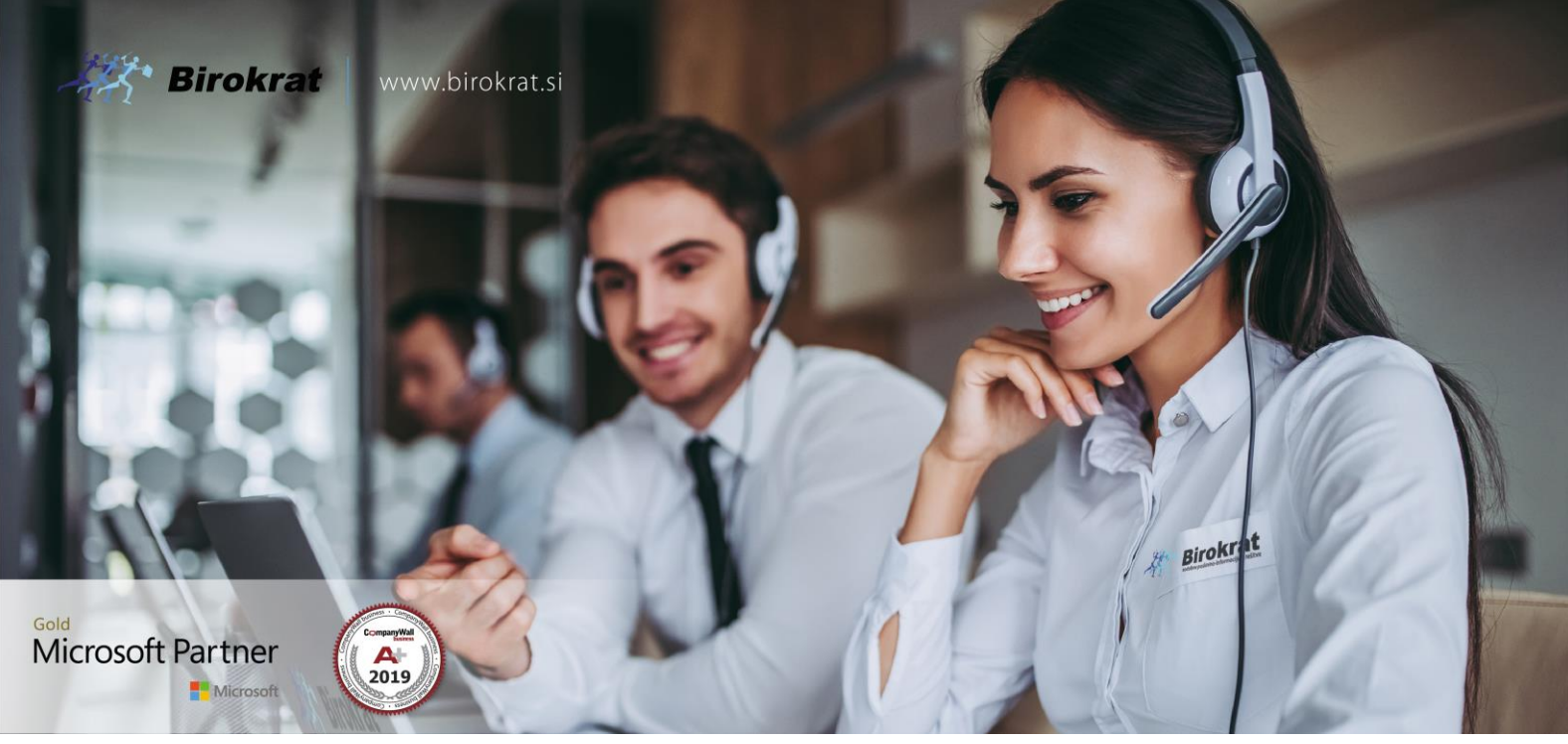

[Veleprodaj](http://www.birokrat.si/)a | [Maloprodaja](http://www.birokratpos.si/) | [Storitve](http://www.birokrat.si/) | [Računovodstvo](http://www.birokrat.si/) | [Proizvodnja](http://www.birokrat.si/) | [Gostinstvo](http://www.birokratpos.si/) | Tu[rizem](http://www.hotelir.si/) | Ho[telirstvo](http://www.hotelir.si/) | Tic[keting](http://www.birokratpos.si/default.asp?mID=sl&pID=prireditelj) | CRM | [Internetna](http://www.birokratshop.si/) trgovina | Izdelava [internetnih](http://www.elementcms.si/) strani | Grafično [oblikovanje](http://www.element.si/)

**NOVOSTI IN NASVETI ZA DELO S PROGRAMSKIM PAKETOM BIROKRAT NEXT ZA OS ANDROID**

## **Birokrat Modul QR Navodila**

**JANUAR 2021**

Skener Datalogic QW2400 priklopite v računalnik v prosto režo USB.

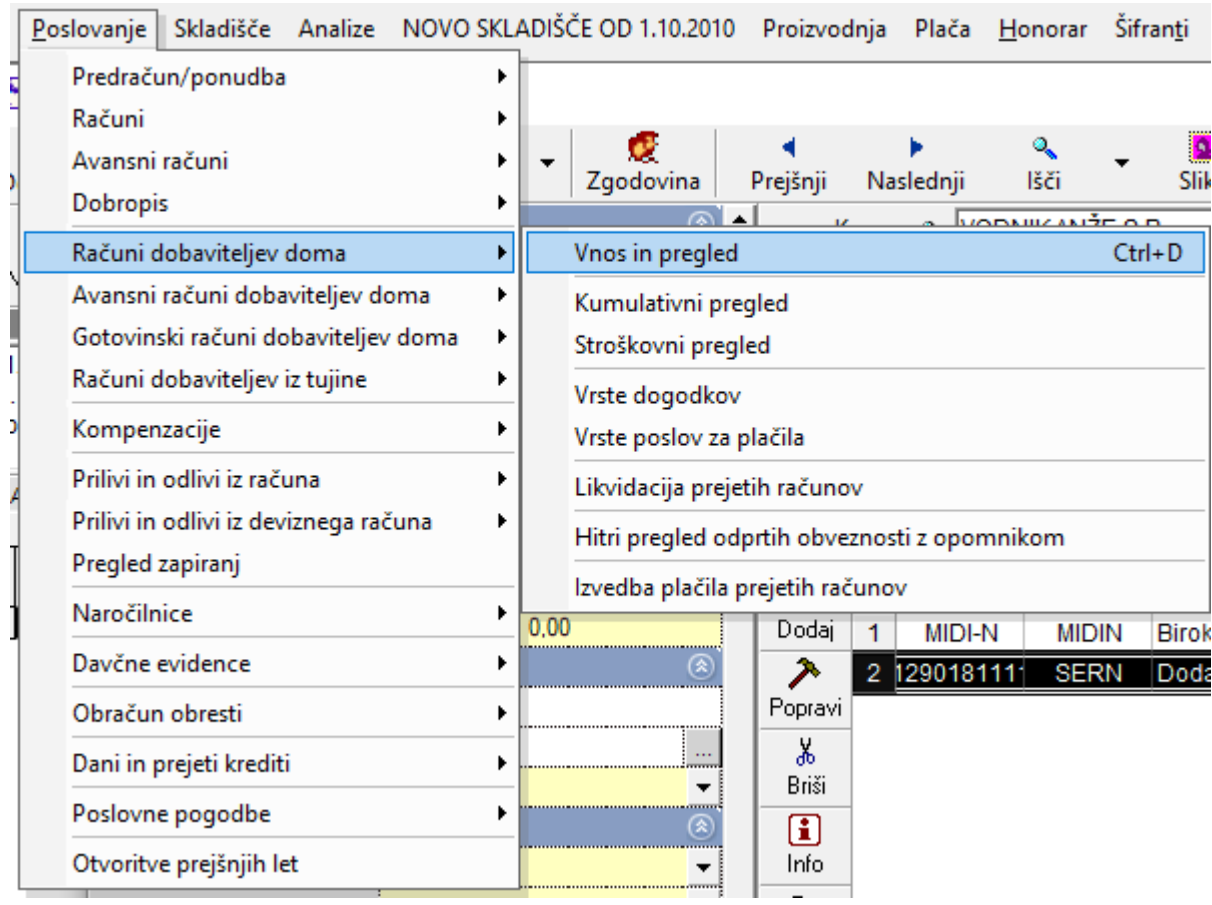

Nato pojdite v meni poslovanje-> računi dobaviteljev doma - > vnos in pregled.

## Odpre se vam novo okno.

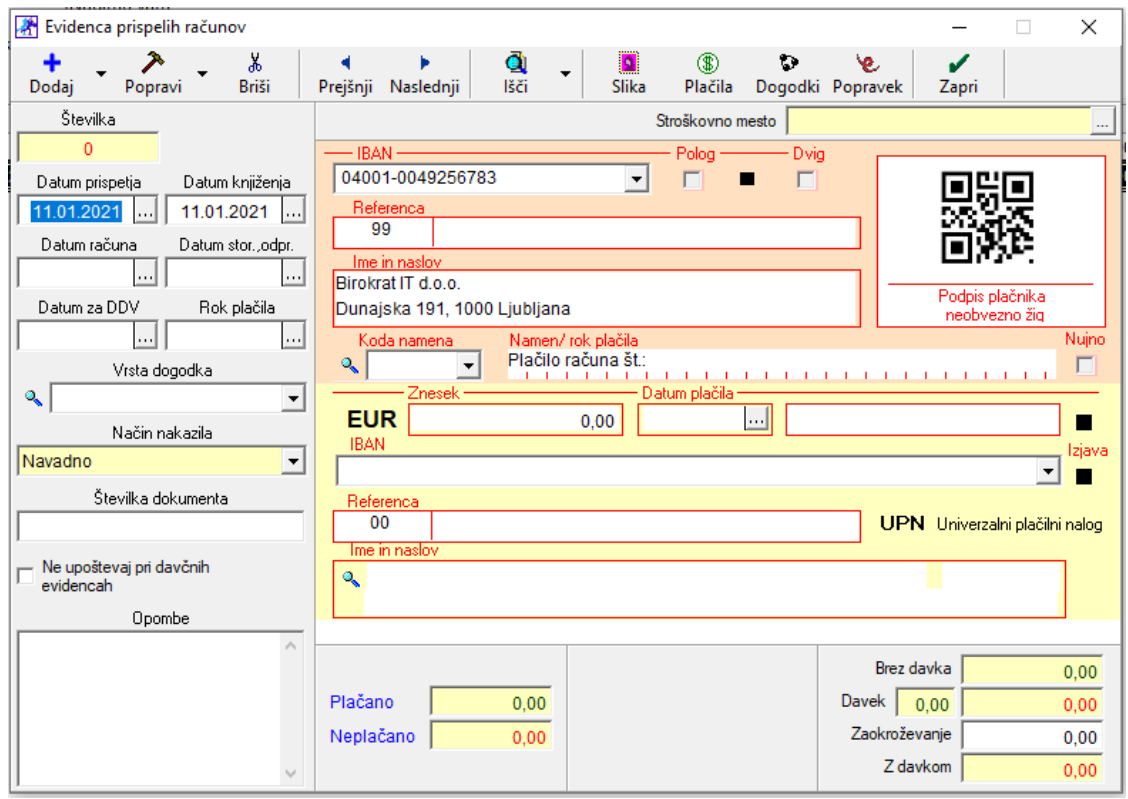

Z miško kliknite na QR kodo, desno zgoraj in nato z čitalcem skenirajte kodo na prejetem računu.

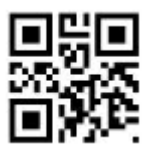

Po skeniranju bi se vam morali izpolniti polja v programu z skeniranimi podatki iz računa. Izpolnite manjkajoče podatke in pritisnite na gumb Dodaj.

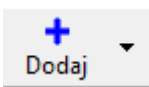